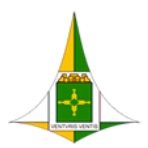

GOVERNO DO DISTRITO FEDERAL SECRETARIA DE ESTADO DE ECONOMIA DO DISTRITO FEDERAL

# **e-PROTOCOLO**

# **Sistema de Protocolo Eletrônico do GDF**

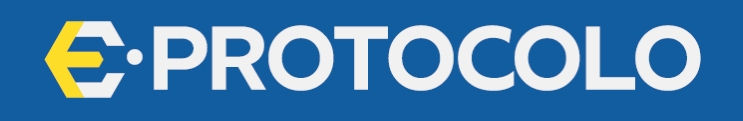

# **Manual da Unidade**

**Protocolizadora**

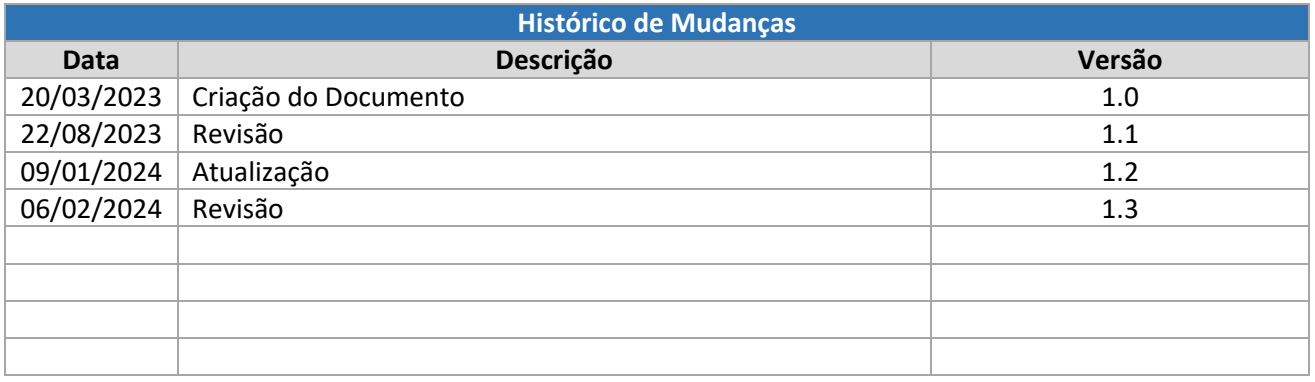

#### **Unidade Central de Gestão do Processo Eletrônico e Inovação (UGPEL)**

Lucirene de Almeida Carneiro (Chefe da Unidade) Bianca Regina Pereira Cardoso Fabiana Damasceno Rodrigues da Silva Geraldo Araujo Bezerra Graciene Luz Trevizolo Hérika de Oliveira Cunha Tatagiba Jader de Almeida Campos Netto Janaína Ferreira de Sousa Jane Dourado Arisawa Judici Lucas Vinícius Ibiapina Ribeiro Ludimila Lustosa Guimarães Lopes Rômulo Cardoso Pinheiro Suzany Pereira Bueno **Coordenação de Gestão Documental, Informação e Conhecimento** Eliane Silva de Oliveira (Coordenadora) Ana Cristina Paulino Parnaíba Márcio José dos Santos Mariana Cristina Rodrigues Gonçalves Vitoria Resende Paulo Henrique Dantas Araújo Roberta Viana da Silva

# Sumário

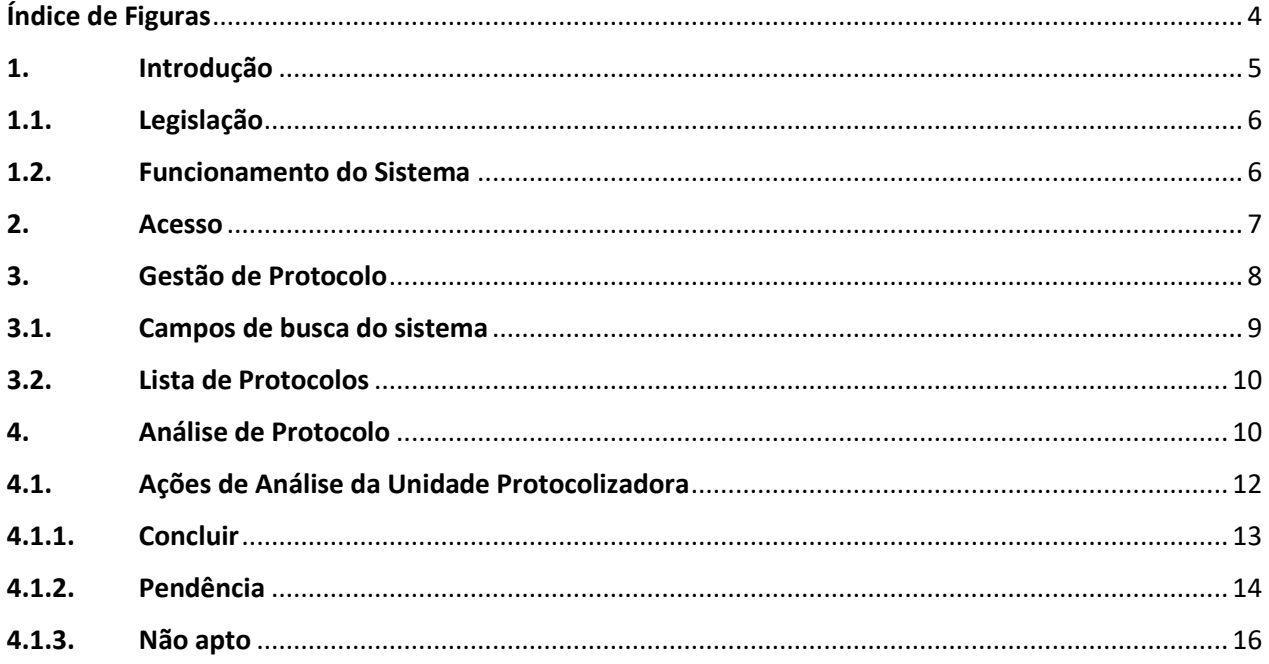

### **Índice de Figuras**

<span id="page-3-0"></span>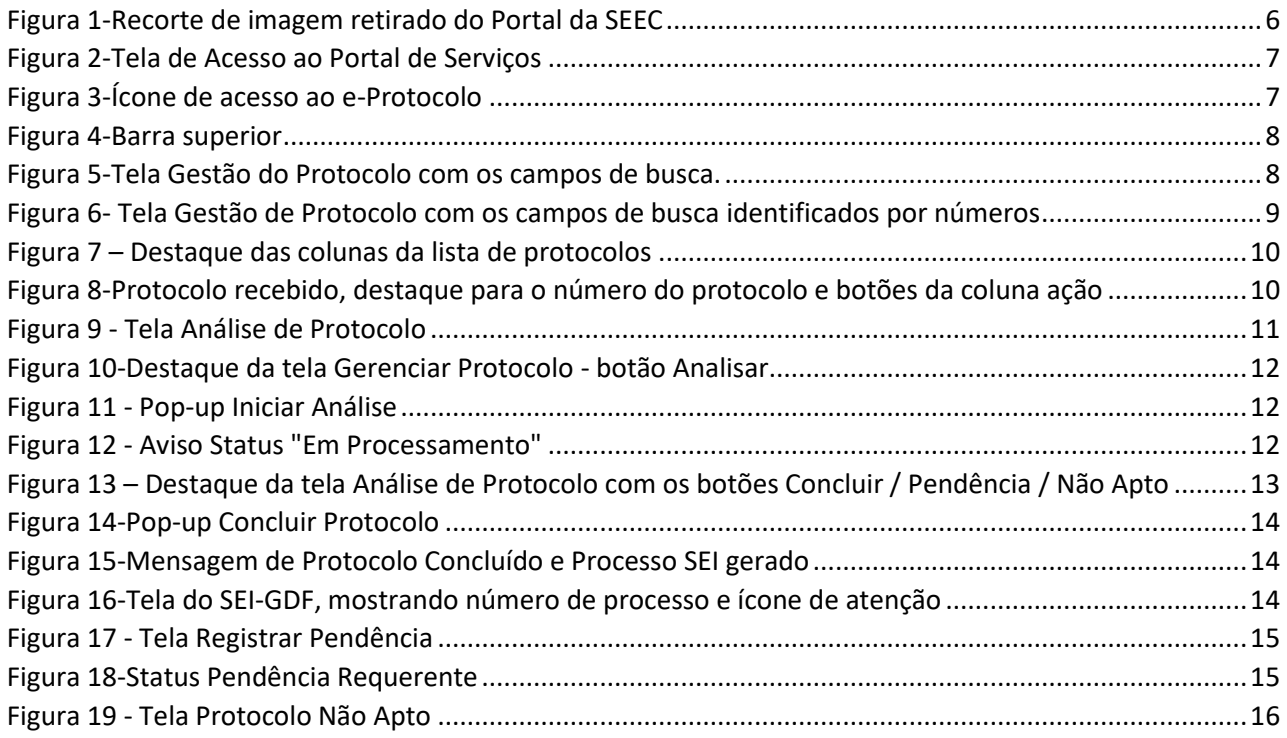

#### <span id="page-4-0"></span>**1. Introdução**

O e-Protocolo (Protocolo Eletrônico do GDF) constitui plataforma digital que tem por objetivo assegurar o envio eletrônico de documentos para os órgãos e entidades do Governo do Distrito Federal (GDF) sem a necessidade de comparecer presencialmente ou arcar com despesas de envio postal.

O e-Protocolo não substitui:

- Sistemas de atividade-fim utilizados pelos órgãos e entidades do GDF para a abertura e atendimento de demandas que lhe são próprias;

- Sistema de Peticionamento Eletrônico em tipos de processos específicos;

- [e-Sic \(Acesso à Informação\);](https://www.participa.df.gov.br/)
- [Ouvidoria;](https://www.participa.df.gov.br/)
- [ParticipaDF.](https://www.participa.df.gov.br/)

Desta forma, deve-se verificar a demanda recebida e, caso se enquadre num dos itens acima, orientar o usuário quanto ao canal apropriado para comunicação junto aos órgãos e entidades do GDF.

São usuários do e-Protocolo:

- a pessoa física em nome próprio ou seu representante legal;
- a pessoa jurídica de direito privado, por meio do seu representante legal; e
- os órgãos ou as entidades de outras esferas públicas, não integrados ao Barramento de Serviços, por meio dos seus representantes.

Os protocolos gerados para o órgão ou entidade deverão ser recebidos pelas Unidades Protocolizadoras, analisados e direcionados às áreas competentes pela matéria tratada, no prazo máximo de vinte e quatro horas, contados do recebimento, salvo quando este ocorrer às sextasfeiras, em véspera de feriados ou em caso de ponto facultativo, ou haja restrição técnica, devidamente fundamentada e comunicada. Nas situações onde se identifique pendência ou que a demanda apresentada seja considerada inapta, o gestor do protocolo incluirá justificativa que será encaminhada ao requerente.

Havendo impossibilidade de triagem das demandas no prazo estipulado, a chefia imediata deverá ser comunicada, por meio de processo no SEI-GDF, informando o motivo.

O e-Protocolo registra a conclusão da análise do protocolo, bem como o número do processo eletrônico gerado no Sistema Eletrônico de Informações (SEI-GDF), ressalvadas as hipóteses em que o usuário será notificado sobre demandas consideradas pendentes ou inaptas.

A Unidade Protocolizadora deverá informar ao usuário o motivo de a solicitação ter sido devolvida com pendência ou como inapta, informando, sempre que possível, o procedimento a ser adotado para realizar os ajustes necessários ou sanar pendências.

#### <span id="page-5-0"></span>**1.1. Legislação**

O [Decreto nº 42.070, de 05 de maio de 2021](https://www.sinj.df.gov.br/sinj/Norma/382415348a2d42d796e9fac1b941d404/Decreto_42070_05_05_2021.html) dispõe sobre o uso do meio eletrônico para a realização de atos processuais administrativos, no âmbito dos órgãos e entidades do Distrito Federal, dos serviços sociais autônomos e das organizações sociais, com contrato de gestão firmado com o Distrito Federal.

O e-Protocolo é instituído pela [Portaria nº 396, de 1º de junho de 2023](https://www.sinj.df.gov.br/sinj/Norma/0523573d53774edcad3df56fba0c96ec/Portaria_396_01_06_2023.html) no âmbito dos órgãos e entidades do Governo do Distrito Federal.

#### <span id="page-5-1"></span>**1.2. Funcionamento do Sistema**

O acesso ao e-Protocolo fica disponível ao cidadão na tela principal dos Portais dos órgãos do GDF, na área destinada aos serviços eletrônicos:

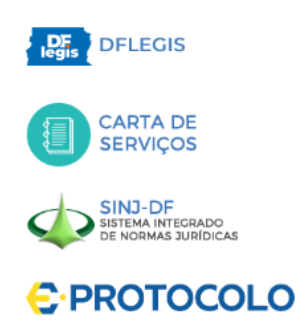

*Figura 1-Recorte de imagem retirado do Portal da SEEC*

<span id="page-5-2"></span>A demanda enviada pelo e-Protocolo receberá um número de protocolo sequencial único para todo o GDF, atribuído automaticamente pelo sistema, iniciando-se pelo número 1 e reiniciado a cada ano.

Os documentos enviados pelo e-Protocolo poderão ser nato digitais ou digitalizados no formato PDF e com tamanho até 20MB e limite de 20 arquivos por protocolo.

#### <span id="page-6-0"></span>**2. Acesso**

A solicitação de acesso ao e-Protocolo deverá ser encaminhada pela autoridade competente da Unidade Protocolizadora, à Unidade Central de Gestão do Processo Eletrônico e Inovação (Ugpel) da Secretaria de Estado de Economia (Seec), por meio de Ofício com os dados (nome e matrícula) dos servidores, terceirizados e estagiários que terão acesso liberado ao sistema. Serão liberados acessos aos que possuem lotação nas Unidades Protocolizadoras. Deste ponto em diante serão considerados Gestores do Protocolo.

O acesso do Gestor do Protocolo se dá por meio do Portal de Serviços do Governo do Distrito Federal (GDF)[: https://sistemas.df.gov.br/PortalDeServicos/Login.](https://sistemas.df.gov.br/PortalDeServicos/Login)

Deve-se informar o mesmo usuário e senha de rede e selecionar o órgão de lotação.

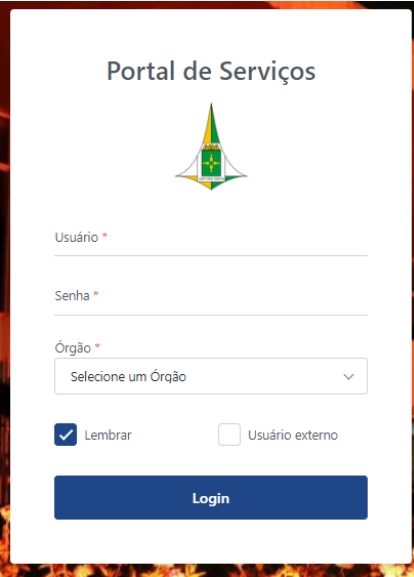

*Figura 2-Tela de Acesso ao Portal de Serviços*

<span id="page-6-1"></span>Após logar no Portal de Serviços, deve-se localizar a imagem do e-Protocolo e clicar para acessar.

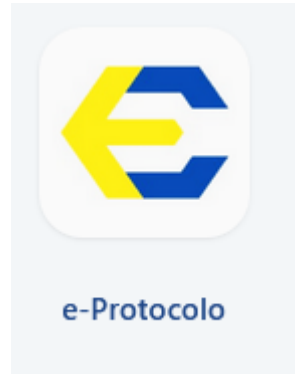

<span id="page-6-2"></span>*Figura 3-Ícone de acesso ao e-Protocolo*

## <span id="page-7-0"></span>**3. Gestão de Protocolo**

Ao acessar o e-Protocolo, a tela **Gestão de Protocolo** será exibida e nela poderá ser visualizada a barra azul no alto da tela com as seguintes informações:

<span id="page-7-1"></span>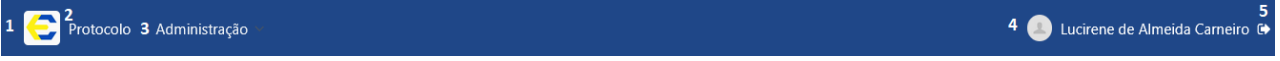

*Figura 4-Barra superior*

- 1) **Símbolo e-Protocolo:** Remete à tela "Gestão de Protocolo"**;**
- 2) **Protocolo:** Remete à tela "Gestão de Protocolo"**;**
- 3) **Administração:** Abre o menu e disponibiliza acesso ao Relatório do e-Protocolo;
- 4) **Usuário:** Apresenta o nome do usuário logado no sistema;
- 5) **Sair:** Permite sair do sistema com segurança.

Além da barra superior, o sistema disponibiliza os campos de busca e a lista dos protocolos destinados ao seu órgão ou entidade (Figura 4).

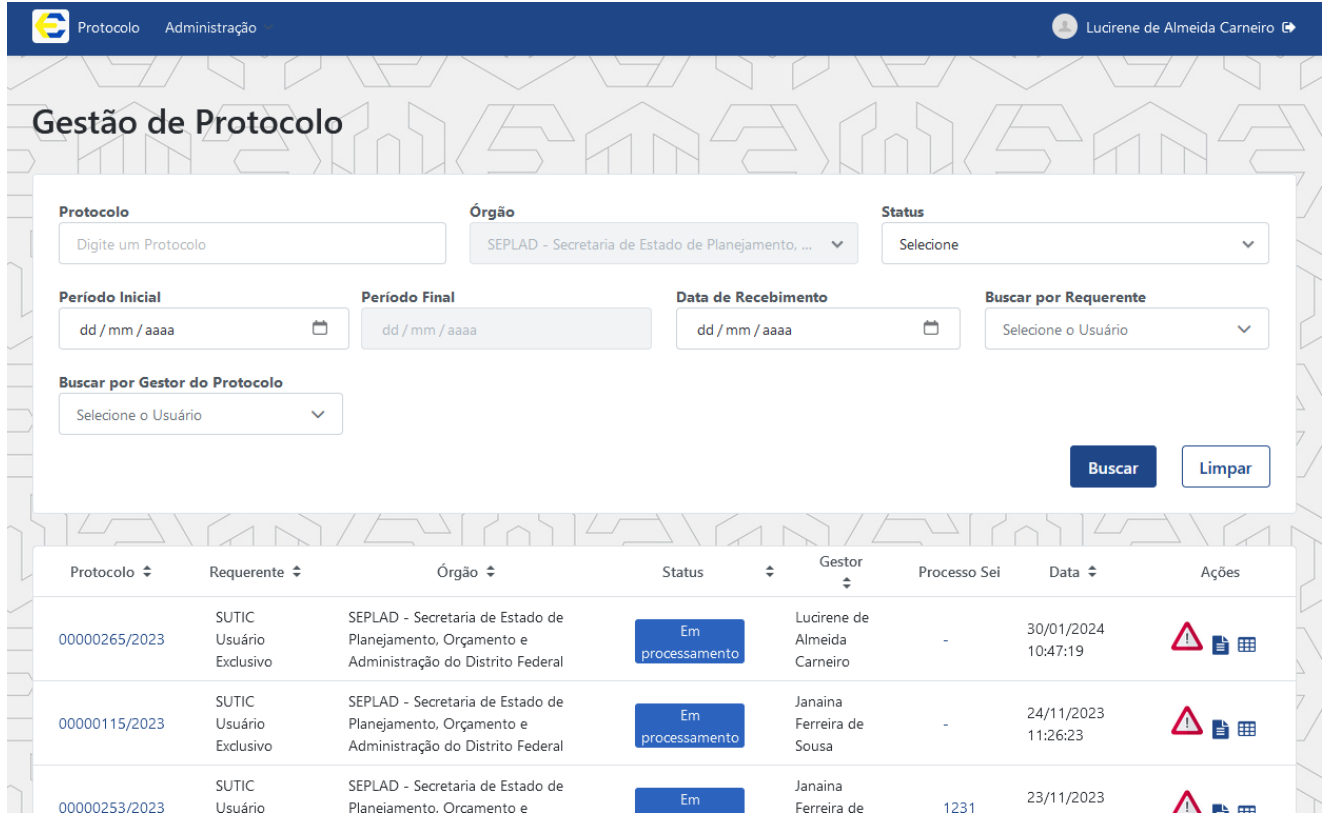

<span id="page-7-2"></span>*Figura 5-Tela Gestão do Protocolo com os campos de busca.*

# <span id="page-8-0"></span>**3.1. Campos de busca do sistema**

Na tela **Gestão de Protocolo** pode-se consultar os protocolos recebidos pelo órgão ou entidade, conforme abaixo:

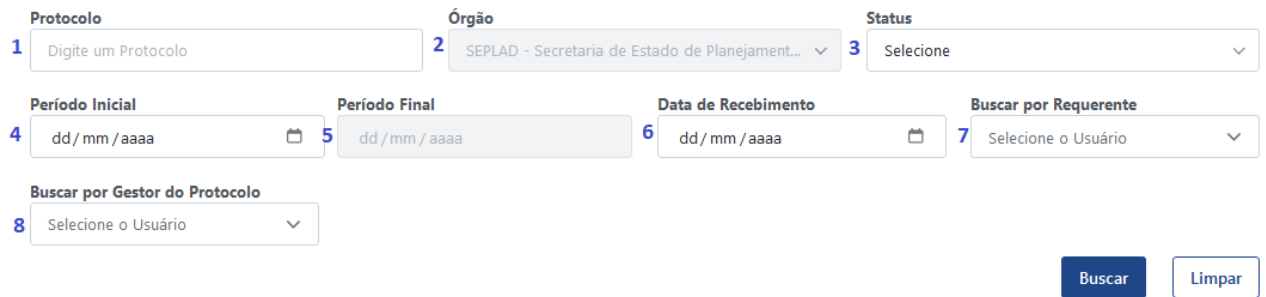

*Figura 6- Tela Gestão de Protocolo com os campos de busca identificados por números*

<span id="page-8-1"></span>

| Nome do campo                                          | <b>DESCRIÇÃO</b>                                                                                                    |
|--------------------------------------------------------|----------------------------------------------------------------------------------------------------|
| 1 - PROTOCOLO                                          | Permite pesquisar por um número de protocolo gerado automaticamente pelo<br>sistema. Para efetivar a pesquisa, incluir o número do protocolo e clicar em<br><b>Buscar.</b>                                                                                                    |
| 2 - ÓRGÃO                                              | Apresenta o órgão ou entidade de lotação do servidor da Unidade<br>Protocolizadora.                                                                                                    |
| 3 - STATUS                                             | Permite filtrar os protocolos de acordo com a situação:<br>- Protocolado: protocolo enviado pelo usuário, podendo ser uma nova demanda<br>ou a resposta a uma pendência;<br>- Em processamento: protocolo em análise pela Unidade Protocolizadora;<br>- Pendência Requerente: protocolo que está aguardando o usuário responder a<br>uma pendência informada pelo Gestor Protocolo;<br>-Apto: Demanda considerada apta. Neste caso, será gerado um processo no SEI-<br>GDF para análise da unidade responsável pela matéria tratada;<br>- Inapto: demanda considerada não apta e que foi devolvida e encerrada. |
| 4 - PERÍODO INICIAL                                    | Permite definir uma data inicial em que foi gerado o protocolo;                                                                                                    |
| 5 - PERÍODO FINAL                                      | Permite definir uma data final em que foi gerado o protocolo;                                                                                                    |
| $6 -$ DATA DE<br><b>RECEBIMENTO</b>                    | Permite definir uma data específica em que foi gerado o protocolo;                                                                                                    |
| 7 - BUSCAR POR<br><b>REQUERENTE</b>                    | Permite buscar por solicitações realizadas por determinado usuário;                                                                                                    |
| 7 - BUSCAR POR<br><b>GESTOR DO</b><br><b>PROTOCOLO</b> | Permite buscar por solicitações atribuídas a um Gestor do Protocolo em<br>específico;                                                                                                    |
| Botão BUSCAR                                           | Permite filtrar a tela com base no preenchimento feito nos campos;                                                                                                    |
| Botão LIMPAR                                           | Permite limpar o preenchimento dos campos de busca.                                                                                                    |

#### <span id="page-9-0"></span>**3.2. Lista de Protocolos**

Na tela **Gestão de Protocolo** se apresenta, ainda, a lista dos protocolos que foram gerados para atendimento no órgão ou entidade, possuindo os campos Protocolo, Requerente, Órgão, Status, Gestor e Data, que podem ser organizados em ordem crescente ou decrescente, já o campo Processo Sei não permite ordenação. O campo Ações disponibiliza informações e visualização de dados do protocolo.

| Protocolo                             |               | Órgão          |                                                | <b>Status</b> |                              |              |
|---------------------------------------|---------------|----------------|------------------------------------------------|---------------|------------------------------|--------------|
| Digite um Protocolo                   |               |                | SEPLAD - Secretaria de Estado de Planejament v | Selecione     |                              | $\checkmark$ |
| Período Inicial                       | Período Final |                | Data de Recebimento                            |               | <b>Buscar por Requerente</b> |              |
| dd / mm / aaaa                        | $\Box$        | dd / mm / aaaa | dd / mm / aaaa                                 | ₿             | Selecione o Usuário          | $\checkmark$ |
|                                       |               |                |                                                |               |                              |              |
| Selecione o Usuário                   | $\checkmark$  |                |                                                |               |                              |              |
|                                       |               |                |                                                |               | <b>Buscar</b>                | Limpar       |
| <b>Buscar por Gestor do Protocolo</b> |               |                |                                                |               |                              |              |

*Figura 7 – Destaque das colunas da lista de protocolos*

<span id="page-9-2"></span>A coluna Ações permite analisar o protocolo por meio do botão Analisar Protocolo **E**l ou Visualizar Histórico **ED**. Nessa coluna também é exibido o ícone referente à Prioridade  $\Delta$ , caso o usuário tenha informado que possui prioridade.

#### <span id="page-9-1"></span>**4. Análise de Protocolo**

Ao verificar o recebimento de um novo protocolo, a Unidade Protocolizadora deve clicar no número do protocolo ou no botão **Analisar Protocolo**, na coluna **Ações** para visualizar o conteúdo.

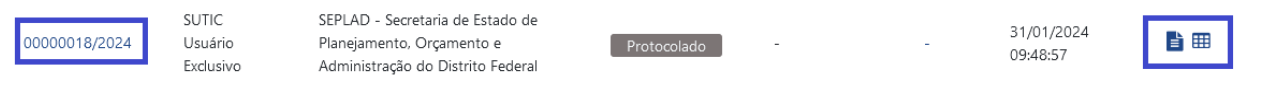

*Figura 8-Protocolo recebido, destaque para o número do protocolo e botões da coluna ação*

<span id="page-9-3"></span>A tela **Análise de Protocolo** será exibida e nela constarão as informações do protocolo que será analisado:

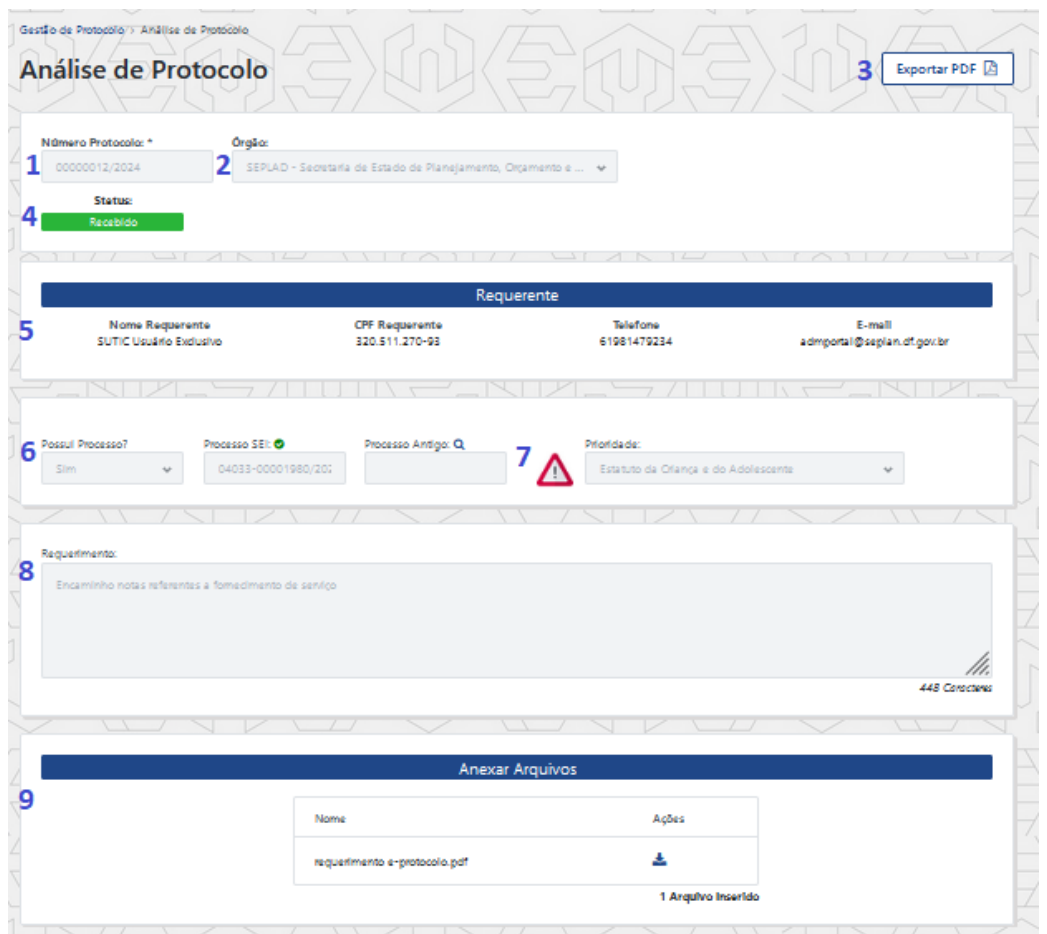

#### *Figura 9 - Tela Análise de Protocolo*

#### <span id="page-10-0"></span>Detalhamento dos campos:

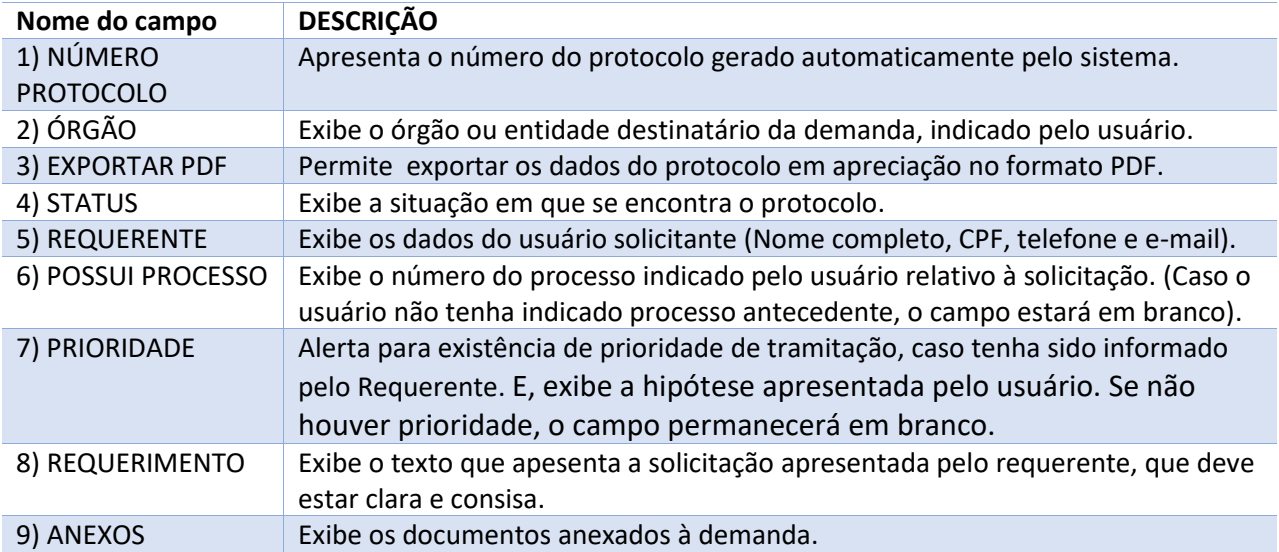

## <span id="page-11-0"></span>**4.1. Ações de Análise da Unidade Protocolizadora**

Ao final da tela **Análise de Protocolo**, se apresenta o campo **Gerenciar Protocolo**. Nele é disponibilizado o botão **Analisar** para que se inicie a análise da demanda.

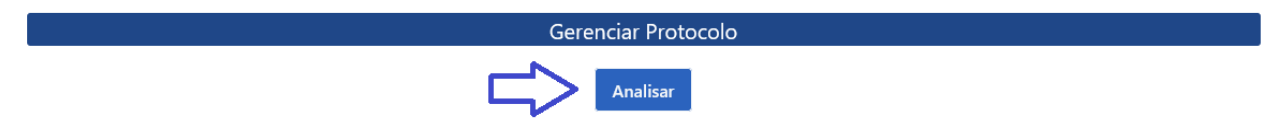

*Figura 10-Destaque da tela Gerenciar Protocolo - botão Analisar*

<span id="page-11-1"></span>Ao clicar no botão **Analisar**, será exibida a pop-up **Iniciar Análise**.

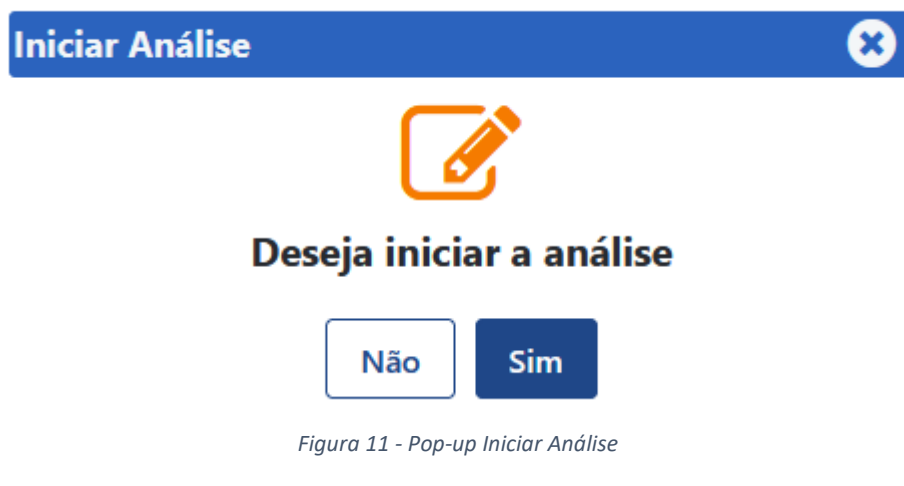

<span id="page-11-2"></span>Ao clicar no botão **Não**, o sistema retorna para a tela inicial.

Ao clicar no botão **Sim** o sistema emitirá a mensagem **Status do protocolo (número do protocolo) foi atualizado para Em Processamento!.**

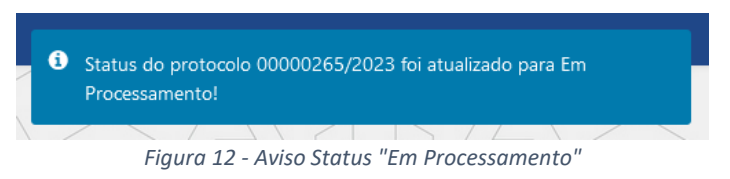

<span id="page-11-3"></span>Quando o status do protocolo for alterado pra **Em Processamento,** o gestor da Unidade Protocolizadora deve ler as informações encaminhadas pelo requerente, visualizar os anexos e conferir o número do processo, caso seja informado. Deve ser dada especial atenção aos seguintes pontos:

 Verificar se a solicitação descrita no campo **Requerimento** é assunto tratado em seu órgão ou entidade;

 Verificar se os anexos estão completos, nítidos, sem folhas em branco e sem proteção de senha ou outra situação que impossibilite seu reconhecimento e processamento e, ainda, se se referem ao assunto do requerimento;

 Verificar se foi informado algum processo. Conferir o número do processo no SEI-GDF e se o tipo de processo é equivalente a demanda informada no requerimento. Quando se tratar de processo físico, deve-se consultar o Sistema Integrado de Controle de Processos (Sicop) para confirmar interessado, assunto e localização do processo;

 Verificar se a demanda não deveria ter sido solicitado por meio de outro sistema, utilizado pelo órgão ou entidade, ao invés do e-Protocolo.

Atenção: Caso o processo informado pelo usuário não seja localizado no SEI-GDF ou se refira a um outro assunto ou interessado, registrar pendência para que o usuário verifique o número do processo correto (Ver item 4.1.2).

Atenção: A unidade que realizará o tratamento da demanda deve ser orientada a anexar o processo ou os documentos recebidos pelo e-Protocolo ao processo já existente.

Atenção: Caso o processo antigo exista e não esteja cadastrado no SEI-GDF, deve-se alertar a unidade responsável para analisar a necessidade de conversão caso seja dada continuidade na instrução deste processo. Orientar as unidades para os procedimentos corretos de conversão de processo físico em eletrônico, conforme consta do [Procedimento Operacional Padrão de](https://portalsei.df.gov.br/wp-conteudo/uploads/2022/08/POP_-_CONVERSAO_DE_PROCESSO_FISICO_EM_ELETRONICO_-_22-08-2022.pdf)  [Conversão.](https://portalsei.df.gov.br/wp-conteudo/uploads/2022/08/POP_-_CONVERSAO_DE_PROCESSO_FISICO_EM_ELETRONICO_-_22-08-2022.pdf)

Após conferência dos dados informados pelo usuário, deve-se proceder ao gerenciamento da demanda (protocolo gerado), clicando em um dos botões (figura 13) cuja função será detalhada mais adiante, podendo **Concluir** o protocolo, registrar **Pendência** ou registrar que o protocolo é **Não Apto**:

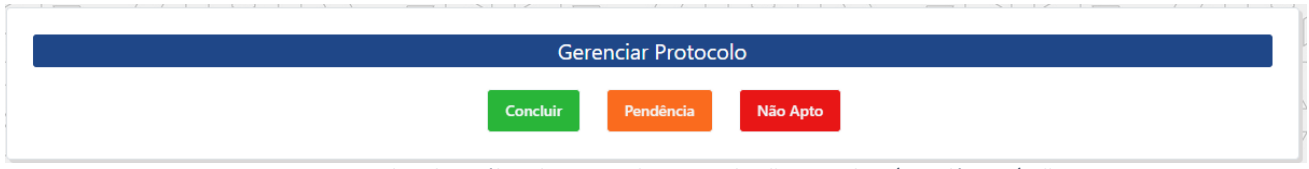

*Figura 13 – Destaque da tela Análise de Protocolo com os botões Concluir / Pendência / Não Apto*

#### <span id="page-12-1"></span><span id="page-12-0"></span>**4.1.1. Concluir**

Depois de analisar todos os campos preenchidos e verificar que o órgão é competente para a análise da demanda, o Gestor do Protocolo deverá conferir os documentos anexados. Caso tudo esteja correto e não haja nenhum questionamento ao usuário, a demanda deverá ser concluída.

Para tanto, deve-se clicar em **Concluir**. O sistema abrirá uma tela pop-up de confirmação:

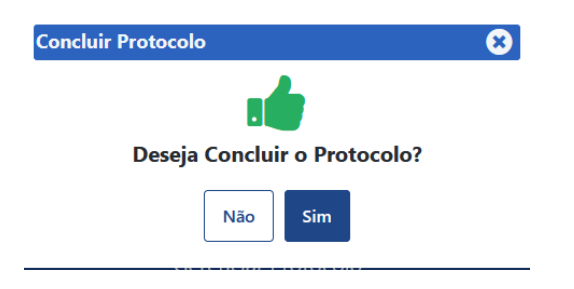

*Figura 14-Pop-up Concluir Protocolo*

<span id="page-13-1"></span>Ao clicar em **Não** a pop-up é fechada.

Ao clicar em **Sim** o sistema exibirá a mensagem de **PROTOCOLO CONCLUÍDO COM SUCESSO**.

Protocolo concluido e Processo SEI criado com sucesso!

*Figura 15-Mensagem de Protocolo Concluído e Processo SEI gerado*

<span id="page-13-2"></span>O novo processo será iniciado na Unidade Protocolizadora e será exibido na coluna de processos

gerados do SEI-GDF.

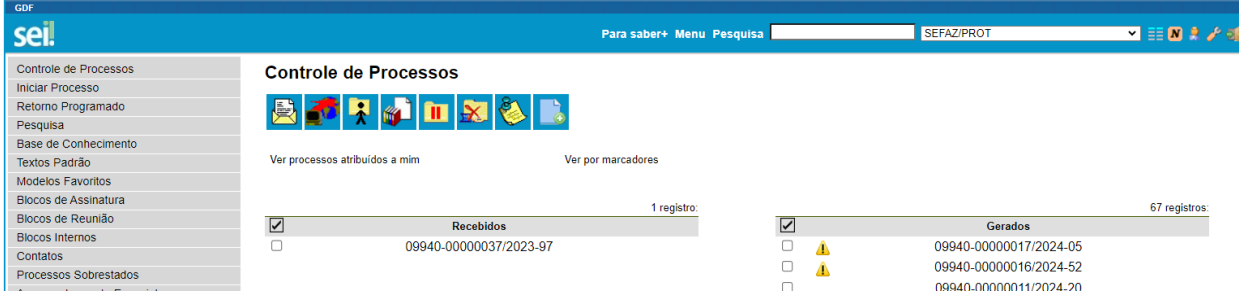

*Figura 16-Tela do SEI-GDF, mostrando número de processo e ícone de atenção*

<span id="page-13-3"></span>O status do protocolo é alterado para Apto e não será mais exibido na lista de **Gestão do Protocolo**.

O Protocolo **concluído** poderá ser pesquisado a qualquer tempo pelos campos de busca e filtros da tela de **Gestão do Protocolo** por meio do status **Apto**.

A informação de conclusão do protocolo ficará registrada no sistema, tanto para o gestor da unidade Protocolizadora, quanto para o usuário.

#### <span id="page-13-0"></span>**4.1.2. Pendência**

Caso as informações estejam incorretas, incompletas, faltantes, os anexos estejam ilegíveis, com problemas ou haja um número de processo incorreto, inválido ou não localizado, o Gestor do Protocolo deve registrar Pendência.

A pendência encontrada deve ser justificada ao usuário de forma clara e concisa.

Nessa situação, a Unidade Protocolizadora informará a pendência encontrada e o usuário poderá modificar o preenchimento no campo Requerimento, acrescentando ou modificando informações preenchidas, podendo também acrescentar novos anexos.

Atenção Registrar pendência é uma maneira de informar ao usuário que há necessidade de complementação ou revisão das informações apresentadas, mantendo o número de protocolo. Ao clicar em registrar pendência será aberta uma tela pop-up para que o Gestor do Protocolo digite a justificativa e registre a pendência:

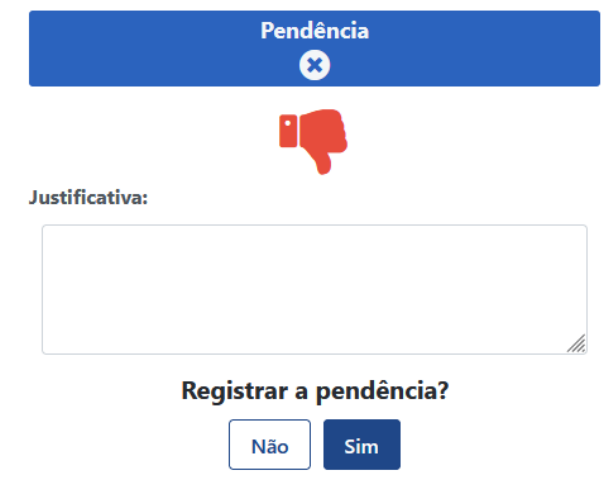

*Figura 17 - Tela Registrar Pendência*

<span id="page-14-0"></span>Ao clicar em **Não** a pop-up é fechada.

Ao preencher o campo Justificativa e clicar em **Sim**, o sistema registrará a pendência e, no histórico do protocolo, será apresentado o motivo da pendência.

Na lista de protocolos o status do protocolo será atualizado para **Pendência Requerente**.

| 00000115/2023 | <b>SUTIC</b><br>Usuário<br>Exclusivo | SEPLAD - Secretaria<br>de Estado de<br>Planeiamento.<br>Orçamento e<br>Administração do<br>Distrito Federal | Entrega de<br>Nota Fiscal<br>para<br>Contratos<br>Viaentes | Pendência<br>Requerente | Jader de<br>Almeida<br>Campos<br><b>Netto</b> | $00401 -$<br>33333333/2023-<br>17 | 22/08/2023<br>17:50:05 | 背田 |
|---------------|--------------------------------------|----------------------------------------------------------------------------------------------------|------------------------------------------------------------|-------------------------|-----------------------------------------------|-----------------------------------|------------------------|----|
|---------------|--------------------------------------|----------------------------------------------------------------------------------------------------|------------------------------------------------------------|-------------------------|-----------------------------------------------|-----------------------------------|------------------------|----|

*Figura 18-Status Pendência Requerente*

<span id="page-14-1"></span>A informação da pendência pode ser consultada pelo usuário no próprio sistema, no campo **Justificativa.**

Ao retornar com a resposta do usuário, o protocolo estará com o status Protocolado, desta forma, todo o procedimento de conferência deve ser realizado, inclusive dos anexos.

#### <span id="page-15-0"></span>**4.1.3. Não apto**

Caso o usuário tenha apresentado informações que não tenham relação com os serviços prestados pelo órgão ou entidade ou que deveria ter sido apresentada por outra plataforma ou sistema disponibilizado pelo órgão, deverá ser atribuído o status Inapto.

O motivo deve ser informado ao usuário no campo **Justificativa.** Tais solicitações não são excluídas do sistema: o usuário poderá verificar o motivo pelo qual sua solicitação não teve continuidade.

Ao clicar Não Apto é aberta uma pop-up para que seja informada a Justificativa:

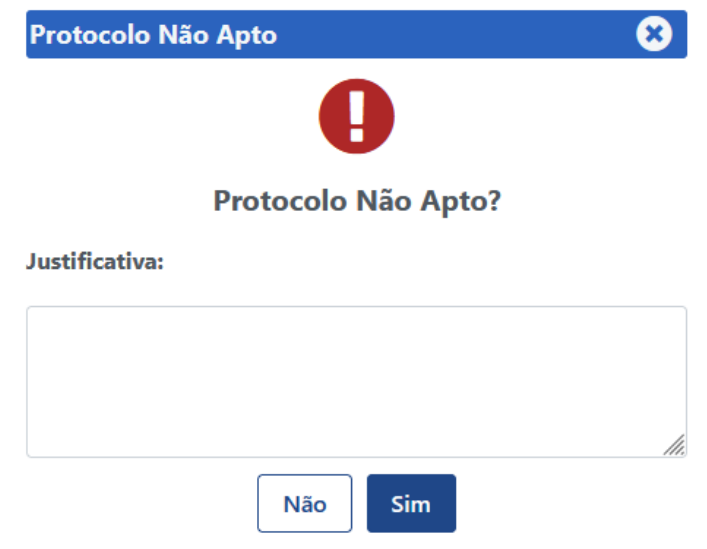

*Figura 19 - Tela Protocolo Não Apto*

<span id="page-15-1"></span>Ao clicar em Não a pop-up é fechada.

Ao clicar em Sim o sistema registrará que o protocolo foi considerado **Inapto** e no histórico do protocolo será apresentado o texto do motivo para visualização. Ele não será mais exibido da lista de protocolos do órgão, mas será possível pesquisa-lo por meio da busca.

Essa informação ficará disponível no acesso do usuário ao sistema de protocolo, mostrando que o protocolo foi considerado **Inapto** e a justificativa. Nessa situação não cabe ao Requerente usuário fazer alterações ou complementações.